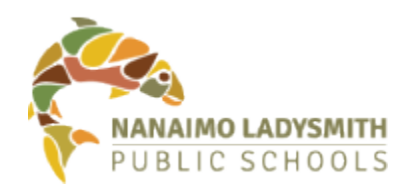

# How to Change Your SD68 Staff Login/Email Password

and help safeguard District data

#### Three Options Available to Staff

- 1. From a District-managed Windows computer
- 2. From any device via the Microsoft Office portal online
- 3. From any device using the SD68 Password Reset Utility online

#### Option1 – From a District-Managed Windows Computer

Use these instructions if you are logged into a District-managed Windows computer.

- 1. Log in to your computer using your **current password**
- 2. Once logged in, press **Ctrl + Alt + Delete** (at the same time) and select "**Change a Password**"
- 3. You will be prompted to enter your **current password**, then enter a **new password** and confirm
- 4. Press **Enter**
- 5. **Restart your computer** after the password has been changed and log in with the new password

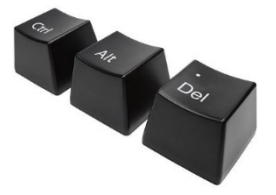

## Option 2 – Via the Microsoft Office Online Portal

These instructions can be used by anyone with access to a computer that has Internet access. You do not need to use your District-managed Windows computer with this option. **Note**, you will **NOT** be able to change your password using this option if your password has already **expired**. If your password has expired, use Option 3.

- 1. From a web browser (Chrome, Edge, Safari, etc.), visit [https://www.office.com](https://www.office.com/)
- 2. **Sign in** using your SD68 **username** and **current password**
- 3. After you have logged in, click the **settings icon** and select "**change your password**"
- 4. On the following screen, enter your current password in the **old password field** and then enter the **new password** and **confirm**
- 5. Once you are done, click the **submit** button

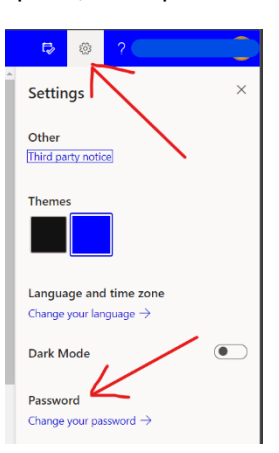

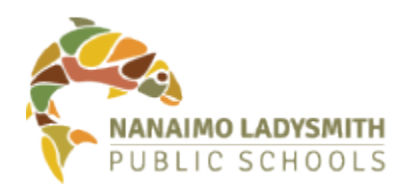

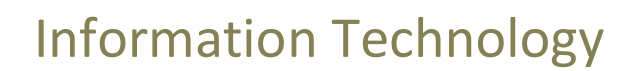

#### Option 3 – Using the SD68 Password Reset Utility

These instructions can be used by anyone with access to a computer that has Internet access. You do not need to use your District-managed Windows computer with this option.

- 1. From a web browser (Chrome, Firefox, Safari, etc.), visit the SD68 password reset utility website. Link: [https://pwreset.sd68.bc.ca/pwreset/en\\_default.htm](https://pwreset.sd68.bc.ca/pwreset/en_default.htm)
- 2. If you know your current password, click on the **Change** option
- 3. Enter your **username** and click on **Next**
- 4. Enter your **current password** in the "old password" field
- 5. Enter your **new password**
- 6. **Confirm** your new password
- 7. Click **Next** and **OK**

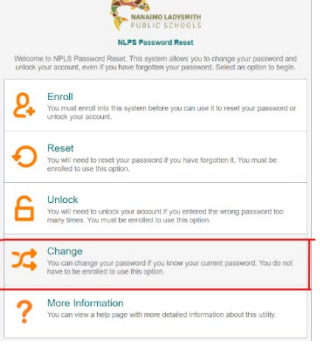

### More about your password:

Pick a strong password: Easy for you to remember, but hard for others to guess

**Rules** for your new password:

- Minimum length is **8 characters**
	- o **Recommendation:** Choose a "pass phrase" that is meaningful to you and at least 14 characters long.
- Use at least 3 of the following character types:
	- o Uppercase
	- o Lowercase
	- o Numbers
	- o Symbols
- It **CANNOT** contain your **name** or **username**
- It **CANNOT** match **commonly used passwords**
- It **CANNOT** match any of your **last 10 passwords**
- **DO NOT write down** or store your passwords **either on paper or digitally** (in files or folders)

#### Personal Devices

After changing your password, remember to update it on any personal device you use to access SD68 resources such as email or Wi-Fi. <https://www.sd68.bc.ca/information-technology/personal-devices-and-wireless/>

#### Need help?

Contact the NLPS Helpdesk at [helpdesk@sd68.bc.ca.](mailto:helpdesk@sd68.bc.ca)